## Add Project Information<br>
Page 1 of 2

Click the Wixie button on the toolbar and choose Project Information.

You will see the Project Information dialog.

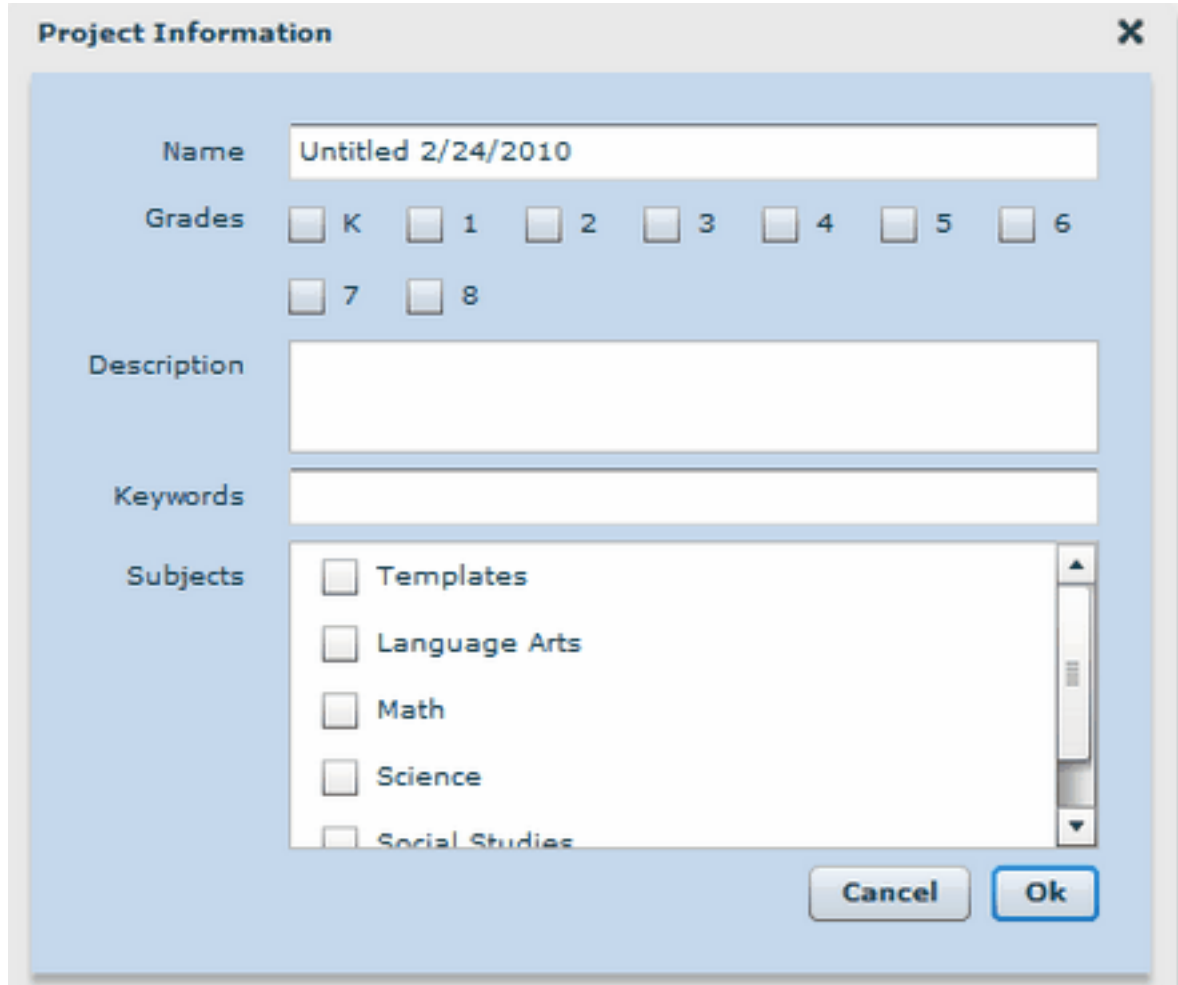

Click and type in the Name field to change the name of the project.

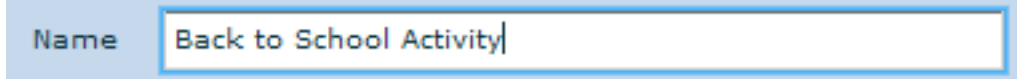

Click the Grades check boxes for the grades the project is appropriate for.

© 2014 Tech4Learning, Inc. wixie.com Wixie

×

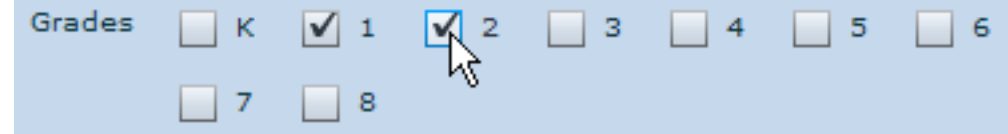

Type a description of the project in the Description field.

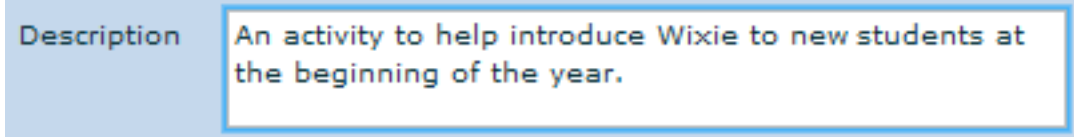

Enter keywords for the activity in the Keywords field.

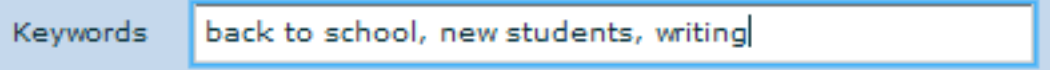

Click the check boxes for the appropriate subjects.

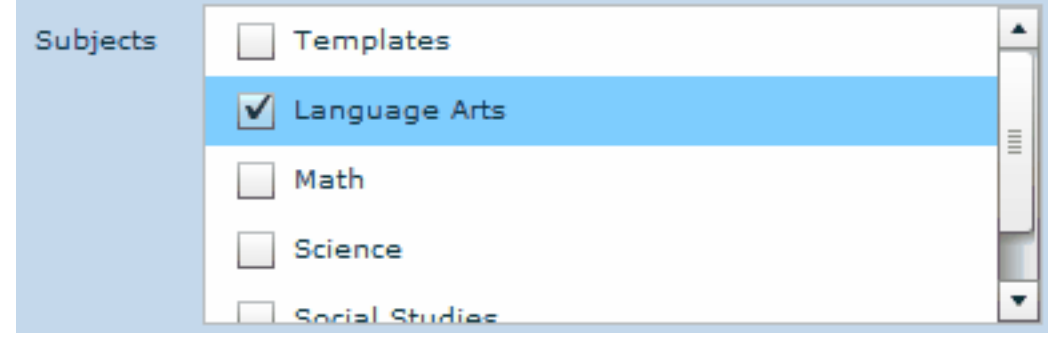

Click the OK button.